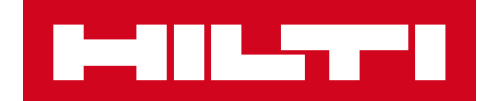

# V2.8 RELEASE NOTES

**Hilti ON!Track** Release date: 21.10.2017

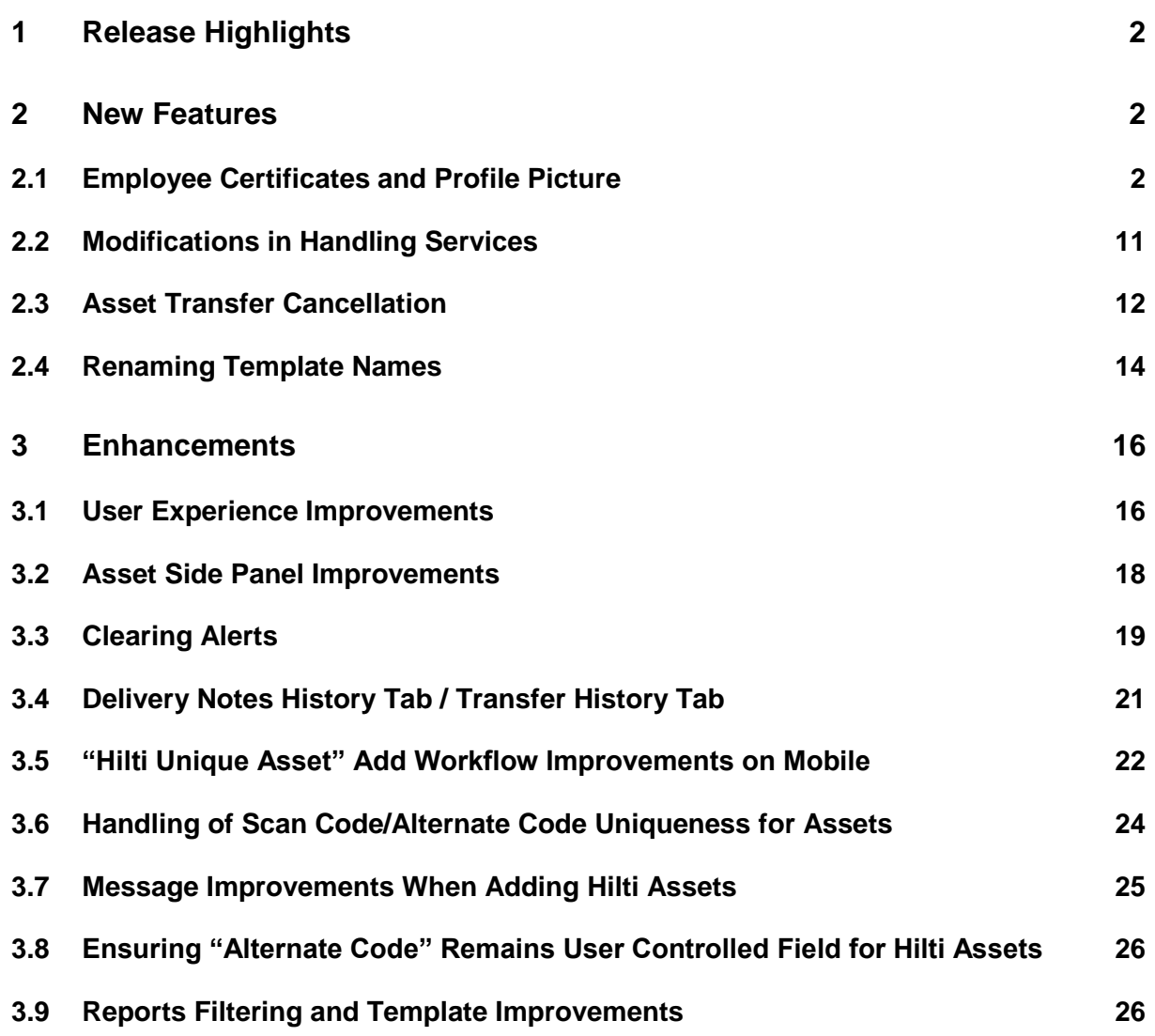

Release Notes

### <span id="page-2-0"></span>**1 Release Highlights**

The V2.8 release brings many new abilities like the ability to upload pictures to employees and manage their certificates better. From now on it's also possible to schedule and complete services from the mobile application, also from now on you can view the attachments of your assets on the go. With certain conditions, unintended transfers could be deleted and cancelled. Already created templates and any future ones could be easily renamed in the application in case you've made an error in it which you would like to correct. Many more improvements have been made to enhance the usability of the ON!Track application such as: Remembering current selection on various pages when switching in between them; Location ID will be always be visible in dropdown list to make selection more easy; Services are sorted alphabetically from now on; Improvements on the side panels, more information and downloadable asset attachments; Various due alerts can be cleared and deleted from the dashboard; Transfer History has been renamed into Delivery Notes History and has improved usability and many more smaller enhancements. The rest of this document will provide a more in-depth overview of what is included within the V2.8 software release.

# **Disclaimer: After the new version has been released, all the ON!Track users should log out first and log in back to ON!Track both on the mobile and the web application to be sure the new version of ON!Track will work as it's intended.**

#### <span id="page-2-1"></span>**2 New Features**

### <span id="page-2-2"></span>**2.1 Employee Certificates and Profile Picture**

#### 2.1.1 Employee Certificates – renew, add attachments, manage history

Now it is easier to manage employee certificates and their history. In addition, it is also possible to edit, delete the historical certificates or any current record as well as their attach files.

To be able to manage the Employee Certificates better, two sections are present in the application:

1. Employee Certificates Section – to easily view and keep current employee certificates valid

This section aims to keep the applicable Employee Certificates valid. Whenever the employee attained a new certificate or renewed their old one can be updated easily. This can be done by the users by clicking onto the Add Certificate button and choosing from the list of available Certificates.

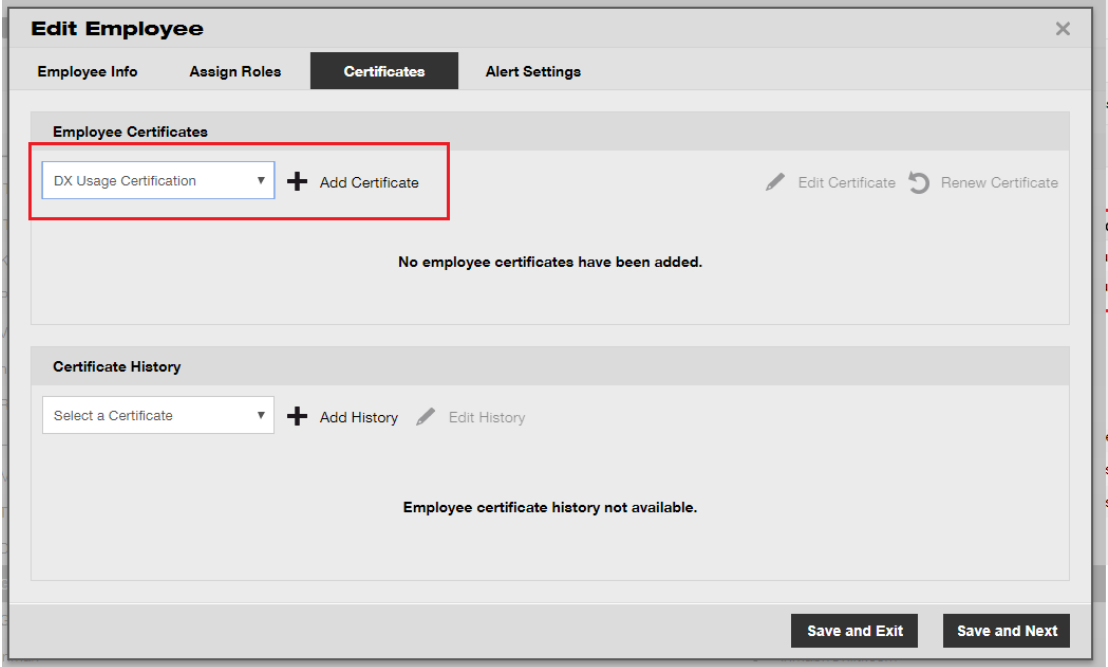

There are two mandatory fields which are need to be added while registering a new Employee Certificate: Issue Date and Expiration Date. Certificate Number, Attachments and Comments are optional fields. Please note: Any Employee Certificate can only have one file attachment with the maximum permitted file size of 10 MB. The following file types are supported:

- documents docx/doc, xls/xlsx, pdf, txt;
- images jpg/jpeg/png.

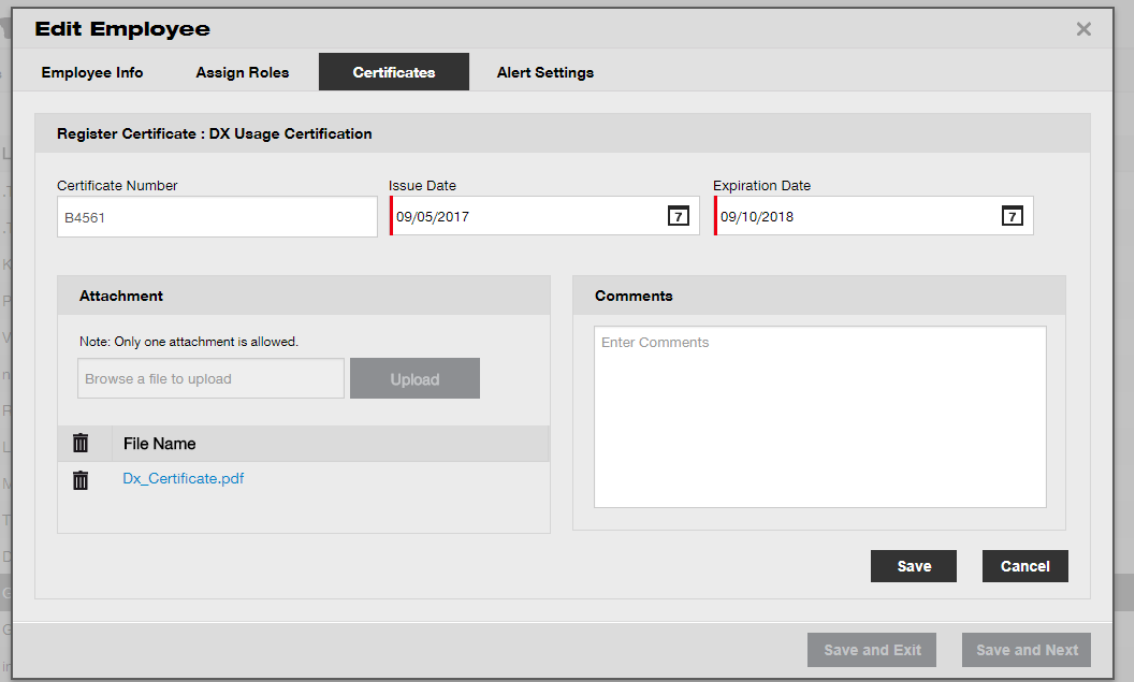

Once an Employee Certificate is registered it is possible to view all its details directly in the grid and download the Employee Certificate's attachment. Additionally, users can still edit, renew and/or delete the record whenever its needed.

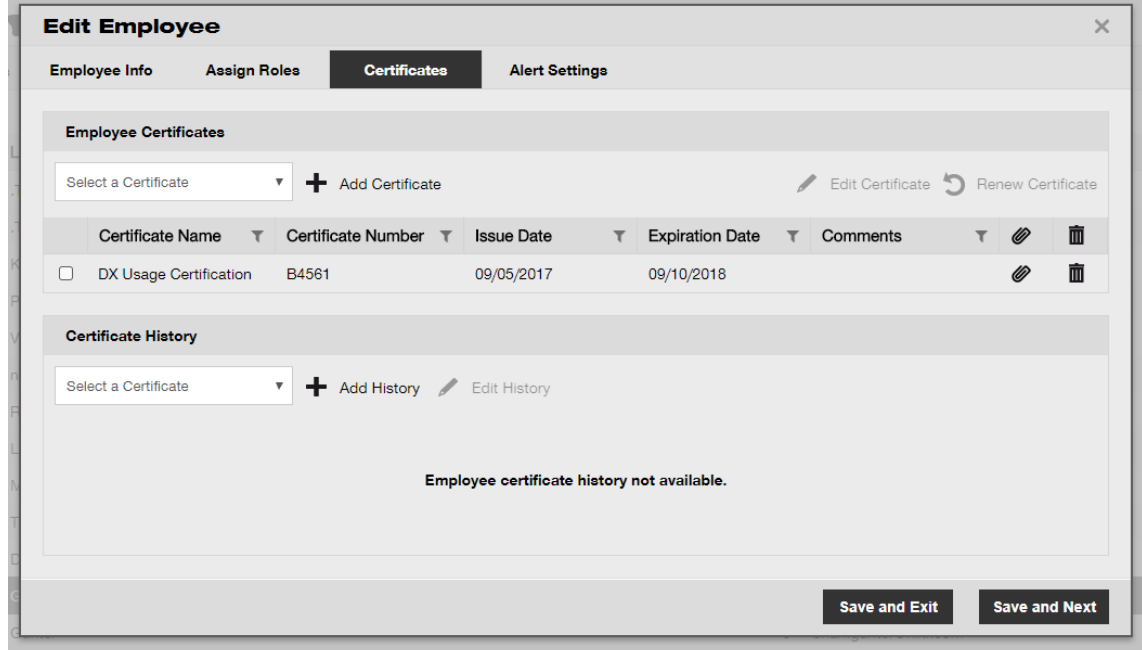

When an Employee Certificate is edited, all its fields can be changed and/or updated.

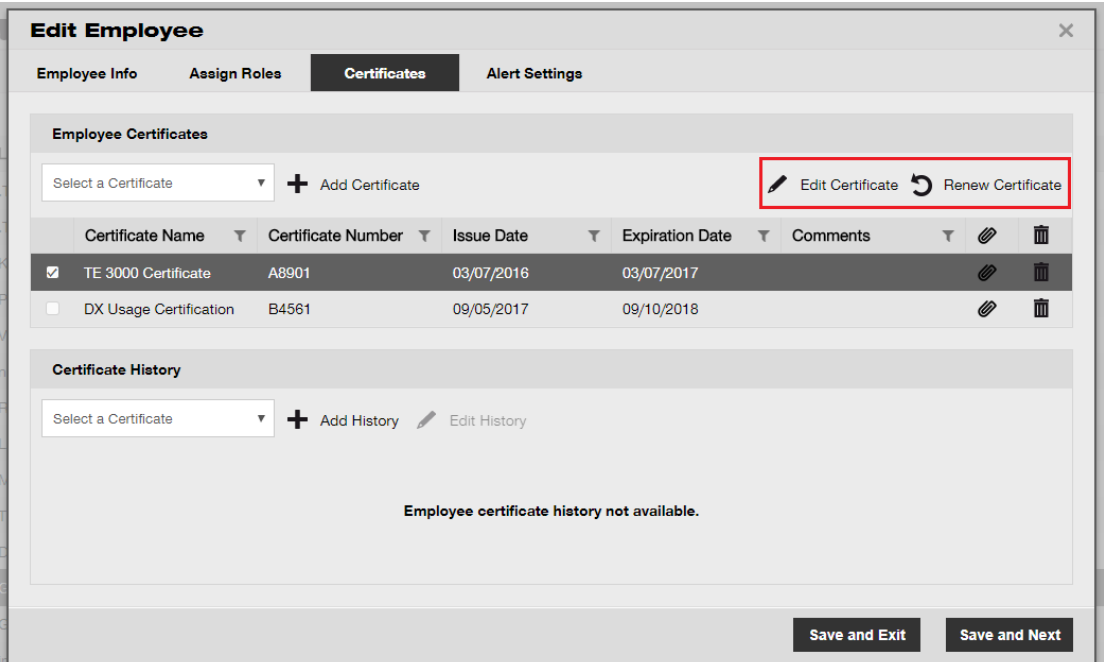

If the "renew" option is chosen, then the certificate will be moved to the History after renewal. This is also emphasized by a prompt message asking the user to confirm.

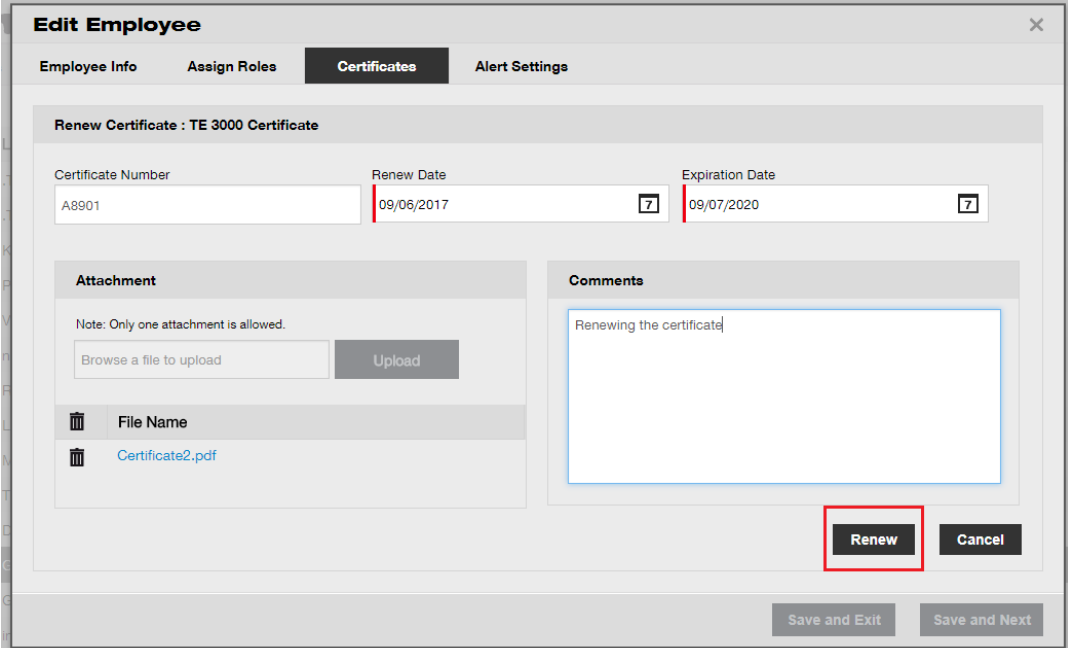

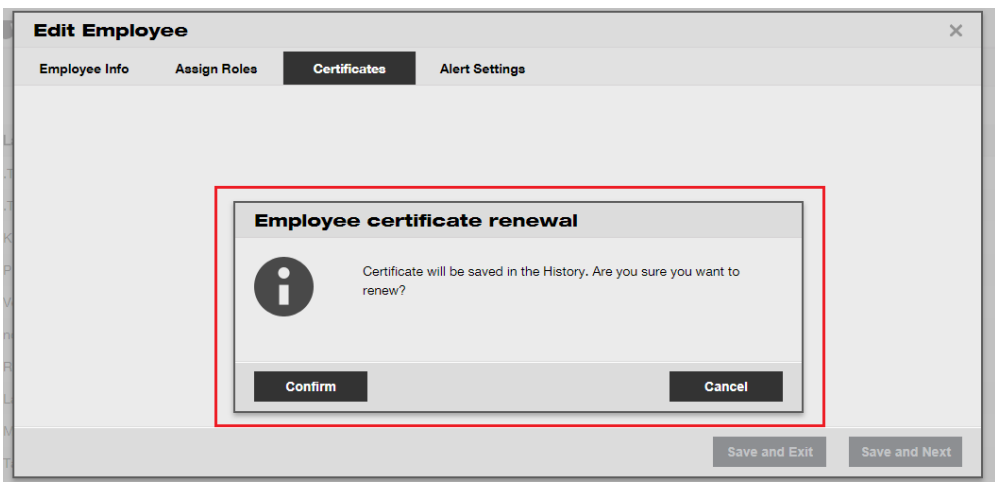

The newly registered renewed certificate is saved under Employee Certificate section, while the previous record is automatically moved to History. Please refer the example of "TE 300 Critical Certificate" below that was renewed with the same Certificate Number "A8901" on the screenshot below.

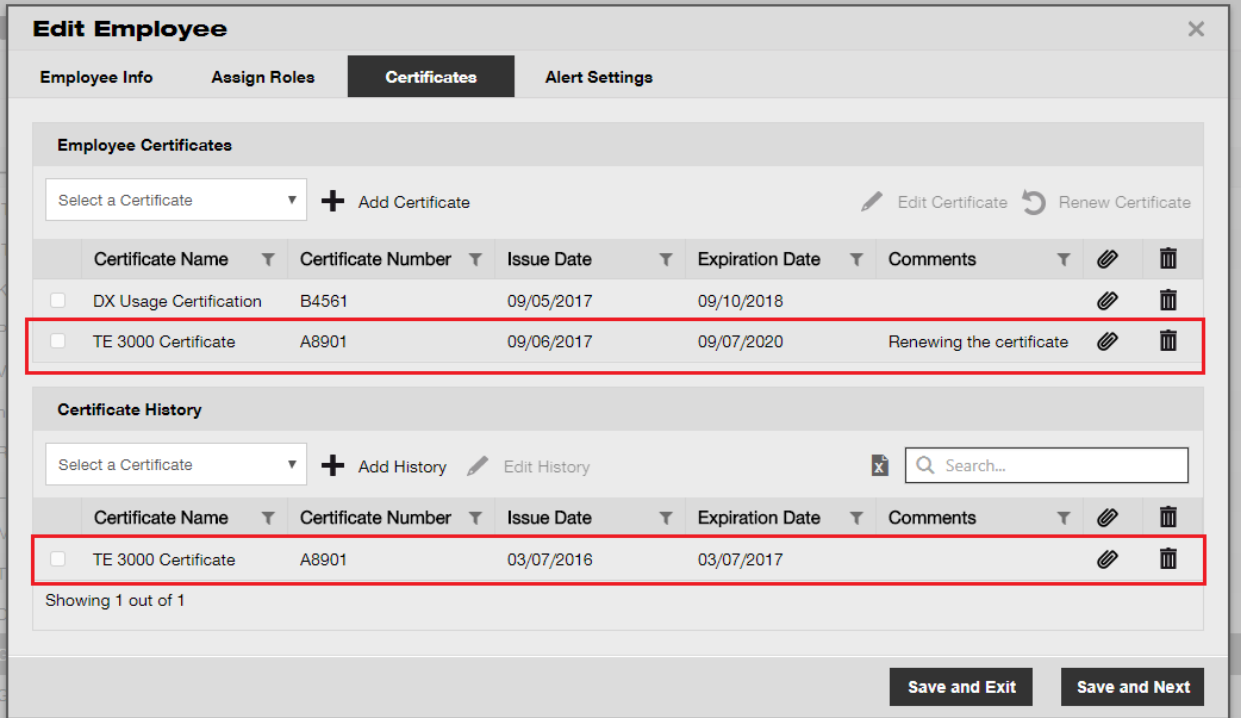

2. Certificate History – to keep all past certificates visible

Employee Certificates can be directly added to the Certificate History.

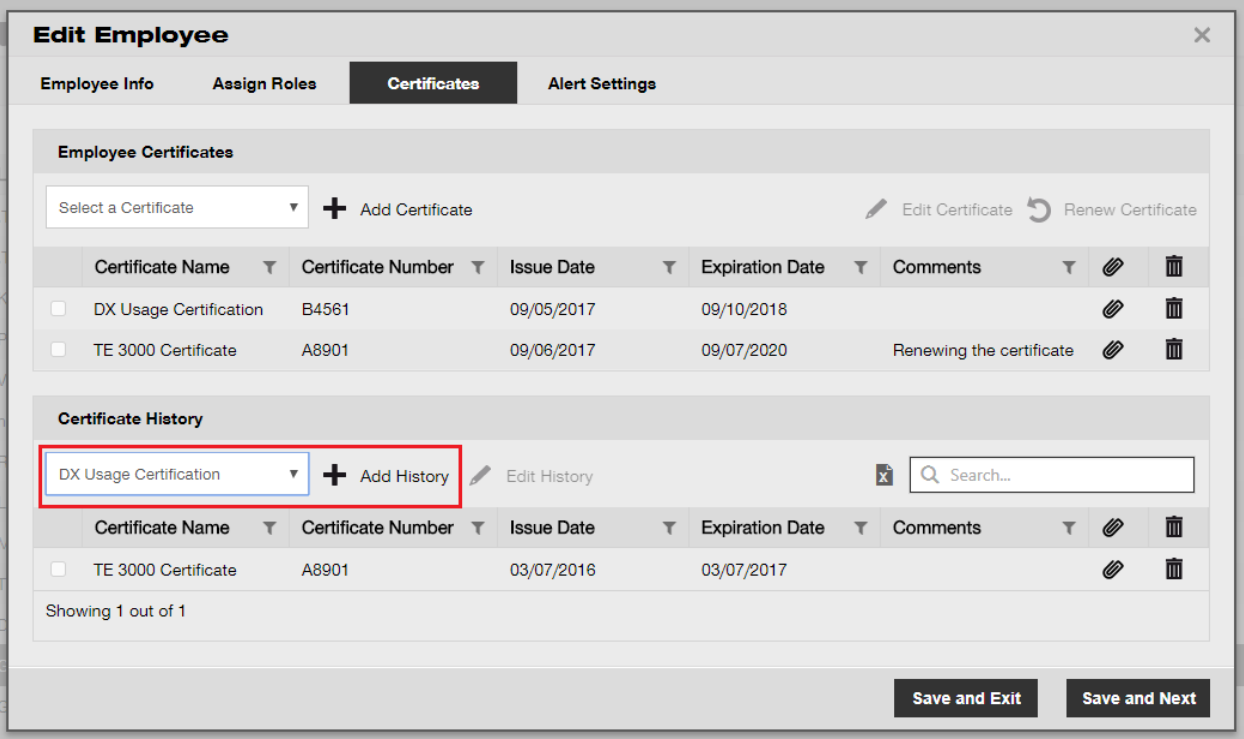

There are two mandatory fields need to be added when adding an Employee Certificate directly to the Certificate History: Issue Date of the certificate and the Expiration Date when it expired. The Certificate Number, Attachments and Comments are optional fields to be added. Please note: any Employee Certificate can have only one file attachment with maximum permitted file size of 10 MB. The following file types are supported:

- documents docx/doc, xls/xlsx, pdf, txt;
- images jpg/jpeg/png.

![](_page_8_Picture_31.jpeg)

Once an Employee Certificate is added to Certificate History it is possible to view all its details directly in the grid and download employee certificate attachment. Additionally, users can still edit, renew and/or delete the record whenever its needed.

![](_page_9_Picture_65.jpeg)

Please note that employee certificates can only only be added from the web application.

2.1.2 Employee profile: picture and employee certificate attachments

From now on it is possible to upload a picture of an employee to their employee profiles in ON!Track. Users with either admin or an "employee edit" roles can upload and edit images under the employee profiles within the web application.

Images can be maximum 10MB and of the following types are supported: jpg/jpeg/png.

#### Release Notes

![](_page_10_Picture_40.jpeg)

Additionally, new "Certificate Attachment" card is available under their "Employee Info" view in the side panel. For users with appropriate "edit employee" role it is now possible to view Employee Certificate attachments in the employee details side panel view.

![](_page_10_Picture_41.jpeg)

## <span id="page-11-0"></span>**2.2 Modifications in Handling Services**

#### 2.2.1 Adding Services on mobile

Services from now on can be also scheduled from the mobile application.

The Service Card has a new "Add" icon that allows the user to choose any service listed from the available services and add it to the list of open services for the asset. Please note: any services templates should be defined via the Web application beforehand to be able to add them to assets. Adding a service template from the mobile application is still not available.

Thus, it is possible not only to complete but also to schedule and complete services on mobile application as well from now on with attachments.

![](_page_11_Picture_144.jpeg)

![](_page_11_Picture_7.jpeg)

The following file types are supported:

• images - jpg/jpeg/png.

### 2.2.2 Services – add multiple services to asset during excel upload

From now it is possible to upload up to 10 open/scheduled services from the excel template when you want to import assets. The excel template which can be found under the "Import and Export Settings" ►"Advanced Asset" ►"Unique Asset" has been updated to support this.

![](_page_12_Picture_64.jpeg)

Then one can choose a Service from the list of available services and fill in the "next Service date".

![](_page_12_Picture_65.jpeg)

Once all mandatory fields are populated the file should be saved and uploaded to complete the import process.

![](_page_12_Picture_66.jpeg)

## <span id="page-12-0"></span>**2.3 Asset Transfer Cancellation**

Most recent/last transfer for any given asset can be now cancelled from "Transfer History" in the side panel view of the Asset Details. To do so, one needs to select the top or in other words most recent transfer, then "cancel icon" becomes active which can be used to cancel the transfer.

![](_page_13_Picture_171.jpeg)

Please note: once the transfer cancellation happens it is impossible to undo it. Thus, a message to confirm the cancellation is displayed before committing to the action.

![](_page_13_Picture_172.jpeg)

A transfer can be cancelled only for assets and within the following cases:

- For last transfer, when the asset appears in "previous" location before the transfer which the user is cancelling occurred already. In case the transfer cancellation was done for a Terminal location, then status is not being updated automatically and remains the same as it were when the asset was at a Terminal location.
- For a Responsible Employee change (assets will remain in the same location in this case). If the Responsible Employee does not exist in the application anymore/ or the Responsibility is changed to 'None', then the Location Manager of the location where to the asset is currently being transferred back will be the new Responsible Employee.
- For assets that are currently in "in transit"/"pending confirm delivery" state. The state is updated only after transfer cancellation.
- For assets, regardless if they have any pending services or certificates, as the purpose of the cancellation is to correct a wrongly done transfer.

Transfer cannot be cancelled in the following cases:

- If the "From Location" (previous location of asset) is archived
- If the "From Location" (previous location of asset) is made to be a Location Group

• If an asset was transferred as a part of a "drag & drop" in location hierarchy, employee location or container (as a part of scannable locations)

Once the transferred is "undone" a new Delivery note will be generated with the title "Cancelled Transfer Note" and will contain the date when transfer was cancelled. Additionally, date and timestamp of the original transfer which was cancelled is displayed in the comment section. There is no impact on old Delivery Notes already generated and already present in application: old Delivery Notes remain untouched. All alerts currently present on dashboard relevant to the Transfer which have been cancelled are cleared automatically.

Please note: Only the originally defined admin can cancel Asset transfer. This cannot be extended to custom admin roles.

## <span id="page-14-0"></span>**2.4 Renaming Template Names**

The template management was improved by introducing the function to be able to rename Asset Templates and Certificates among with Services. Renaming function applies for the following:

- "Template Name" for an asset template
- "Name" for an employee/asset certificate
- "Name" for a service template.

Thus, if the template was registered with a spelling mistake it can now be easily adjusted. Once a Template Name is changed the change will be reflected within all Assets/Services/Certificate/Employee Certificate currently existing using the new name.

Please note: Automatically added Hilti asset template names still-remain as non-editable.

## 2.4.1 Renaming an Asset Template

A drop-down list of local templates with suggestions is proposed whenever a user is trying to rename an Asset Template. If the user chooses a name from the proposed list, then the Asset Template will be overwritten with selected template including Services and Certificates. Otherwise the user can type in any new name or correct an existing one.

Please note: Popup message which informs the user about template being overwritten will appear. When a user wants to merge two current templates together, all already mapped services and certificates to the current template before renaming it will remain attached to the assets, additionally any new services and certificates form the other template will be added to the assets The old services and certificates from the original template however will be lost and not transferred to the renamed one if two templates are merged together.

#### For example:

Assume the template ABC and ABD exist in the system. A user wants to rename the template ABD into ABC to merge them together.

Asset 1 has the template ABD, which has the service 1 and the service 2 attached to it. The template ABC has the service 3 and the service 4. Then once the template ABD has been renamed into ABC(Which replaces the old ABC) asset 1 will have all the following services: 1,2,3,4. If template ABC originally had service 1 and service 2, then the asset 1 will get service 1 and service 2, thus remains with the same services as before. The merged template however will only retain the services and certificates defined under ABC and won't inherit them from ABD!

![](_page_15_Picture_106.jpeg)

![](_page_16_Picture_117.jpeg)

## 2.4.2 Other Templates

For Services, Certificates and Employee Certificates the users can choose a new name freely. No drop-down lists with suggestions are being provided. As such as, no template replacement is performed therefore.

If a user types an already existing name into the template name field, then a toast message informs user telling that " This name already exists. Please type another name".

## <span id="page-16-0"></span>**3 Enhancements**

### <span id="page-16-1"></span>**3.1 User Experience Improvements**

3.1.1 Remember current selection on Location pages when moving from one Page to another

Now the selected "Location" in the location hierarchy remains selected even if the user changes the active grid for example for the Asset grid. If a user selected a root location, which does not exist in the system any more, then the user is being sent back to the Location view, with the first node being selected.

3.1.2 Location id is being displayed in the drop-down lists.

**Set Current Location**  $\times$ Your Current Location has been changed to Inactive, Archived, Deleted or converted to Terminal Location. Please reset your Current Location.  $M$  $\mathcal{R}$ Select Current Location  $\ddot{\phantom{1}}$ Chi Trieu .APP Warehouse Colorado(CO1234) .<br>APP Warehouse 2 Daniel Mullins 123456-Schaan(123456) East coast jobsite demo Andrew Lau Eri Jancaj **Select Current Location** ÷ First Name 1 Last Name 1 **OK** Cancel Jobsite 1 Jobsite 10 Jobsite 11 Jobsite 12 Jobsite 13

Location Id now is being displayed in all drop down lists to choose the right location more easily.

3.1.3 Services are now being sorted in alphabetical order (web)

**Edit asset Asset Details Managed As Certificates Services** The following service tasks are scheduled for this asset. **Schedule Services** Select a Service Add  $\overline{\mathbf{v}}$ Select a Service 6 month maintenance aa Abb **Scheduled Date** ◎ **Completion Date** ABBB test 09/13/2017  $\overline{7}$ Advanced Maintenance **Basic Maintenance** Etalonnage initial check Inter intermediate check PAT test **Test** 

Services are now being sorted in alphabetical order in all drop-down lists on the web application.

## <span id="page-18-0"></span>**3.2 Asset Side Panel Improvements**

## 3.2.1 New tab for Transfer History

From now on Transfer History section is also available for assets and commodities. It shows up on the side panel as an additional tab called "History" placed right next to the "Details" tab.

![](_page_18_Picture_122.jpeg)

The Transfer History section provides the following data:

- Transfer Date
- From Location displays the location the asset/commodity was transferred from
- To Location displays the location the asset/commodity was transferred to
- Quantity- displays the quantity of asset/commodity transferred
- Transferred By displays the person who performed the transfer

Please note: The Commodity Transfer History Tab shows only the transfer history related to the current location represented in the grid row for the currently selected commodity. Thus, to have the complete history overview for a given commodity it is suggested to search for commodity which history is needed to be known in the asset view grid, then go through all the records shown checking their information in the History Tab. Please refer to screenshot below.

![](_page_18_Picture_123.jpeg)

**PRACTIC** 

## 3.2.2 Attachments in Asset Details

From now on it is also possible to view any attachments added to any assets under the attachment list in Asset Details's side panel on web and mobile application. The list of attachments is displayed in alphabetical order and the attachments can be viewed or downloaded one by one either on the web application or on mobile. The current limitation is that maximum 20 files can be attached to any asset and therefore 20 attachments can be accessed from detail view only. Each file should not exceed 10 MB of data. The following file types are supported:

- documents docx/doc, xls/xlsx, pdf, txt;
- images jpg/jpeg/png.

Please note that attachments to the assets are only can be uploaded from the web application:

![](_page_19_Picture_6.jpeg)

## <span id="page-19-0"></span>**3.3 Clearing Alerts**

## 3.3.1 Clearing return due alerts

To facilitate alert management, from now on it is possible to perform the following actions for Return Due alerts:

- Extend Return date
- Add to Transfer Cart
- Delete Due date

"Delete Due date" clears the alert from the dashboard and results in no Return Due date being set for this asset anymore ("Return Date" is cleared automatically together with alert).

If an asset with pending "Return Due" alerts is transferred to its Default Location, then all "Return Due" alerts relevant to this asset is being cleared automatically. This functionality is available only for users who have admin role.

![](_page_20_Picture_62.jpeg)

![](_page_20_Picture_63.jpeg)

### 3.3.2 Clearing fleet/rental return due alerts

Fleet/Rental Return Due alerts can be also cleared in case the alerts are not required anymore but the assets in question which the alerts have been set are not retired/returned for a certain reason (e.g. reported as stolen).

Once an alert has been cleared it will still be regenerated in the case when the asset details are edited or a transfer has been done. For Hilti assets the alert is not being regenerated. When a Hilti asset still needs to be returned, reminders are sent via other Hilti channels.

![](_page_21_Picture_57.jpeg)

## <span id="page-21-0"></span>**3.4 Delivery Notes History Tab / Transfer History Tab**

Delivery Notes history is the new name of the previously called Transfer History tab.

![](_page_21_Picture_58.jpeg)

To improve usability new columns are being introduced:

- Transfer Note This displays text with a tool tip option to view the whole text of the last transfer note.
- From Location This displays the location name and the Location id concatenated in one field with id in brackets. "<Multiple>" is displayed when a transfer contains items form more than one location.
- Transfer type This displays the transfer type which was performed, as a new "Cancelled Transfer" type was introduced.

![](_page_22_Picture_115.jpeg)

Delivery Note Grid can now be exported into excel as per previously with Transfer Note. The grid can be also sorted or filtered out by Transfer Type.

![](_page_22_Picture_116.jpeg)

## <span id="page-22-0"></span>**3.5 "Hilti Unique Asset" Add Workflow Improvements on Mobile**

The steps to add a Hilti Unique Asset have been modified to support a more consistent user experience and benefit from the already provided Scan Code from the Hilti Systems. The following changes have been done:

 When adding a "Hilti Unique Asset", being able to search for the respective serial number is added.

![](_page_23_Picture_1.jpeg)

 On the second screen "Add Asset" the Serial Number is shown and the Scan Code already prefilled if it has been provided from the Hilti Systems. NOTE: The automatic Scan Code matching from Hilti Systems in not being provided in all the countries ON!Track available.

![](_page_24_Picture_70.jpeg)

• No further changes have been made on the next steps (1) Asset template (optional) (2) Add asset details

## <span id="page-24-0"></span>**3.6 Handling of Scan Code/Alternate Code Uniqueness for Assets**

To improve user experience, Asset ID uniqueness is going to be enforced from V2.8 version of ON!Track. This means that Scan Code and Alternate Code fields cannot be the same anymore in one account. This change will also allow further improvements in the transfer workflow.

Every customer who has duplicate Alternate Code or Scan Code IDs will be identified and notified about them in advance.

When appropriate, a string will be added to the existing duplicate Alternate Code. For example, if an asset has an alternate code "12345". And if another asset has a scan code with value "12345". The Alternate code of the first asset would become "12345MOD" after the release. In this way, it will be still easy to search for a particular asset as used to even after the uniqueness enforced with the V2.8 release.

## <span id="page-25-0"></span>**3.7 Message Improvements When Adding Hilti Assets**

When trying to add a Hilti asset in the web application which has been provided with a Scan Code from Hilti, but no serial number search done to get the Hilti system data, a message is being displayed to show that the provided Scan code or Alternate Code is matched to a Hilti asset.

![](_page_25_Picture_65.jpeg)

The registration of the Hilti Asset can be finished by searching for the provided Serial Number:

![](_page_25_Picture_66.jpeg)

![](_page_26_Picture_102.jpeg)

On the mobile a respective check will occur if the user is trying to use a Scan Code/Alternate Code that is matched to an unregistered Hilti asset which is already done at the "Add Asset" screen and not only via a push notification at the end of the registration process.

### **Excel Upload**

A respective check will occur if the user is trying to use a Scan Code/Alternate Code that is matched to an unregistered Hilti asset is also done in the Excel Import.

### <span id="page-26-0"></span>**3.8 Ensuring "Alternate Code" Remains User Controlled Field for Hilti Assets**

In order to ensure the "Alternate Code" field to remain as a user controlled field; no mapping of Hilti System Data to the "Alternate Code" field is done for Hilti Assets anymore.

## <span id="page-26-1"></span>**3.9 Reports Filtering and Template Improvements**

### 3.9.1 Blank filter available for reports

Like in the grid view "(Blanks)" values can now be used for specific filter categories.

![](_page_27_Picture_86.jpeg)

### **Asset Report Category**

- Asset Status: "(Blanks)" need to be included for reports when all assets (assets and commodities or consumables) should be shown and where another filter for "Asset Status" is set. E.g. if all assets should be shown (assets, consumables, commodities) but retired assets excluded, then "(Blanks)" need to be included in the "Asset Status" filter to make sure consumables and commodities are also shown.
- Manufacturer: "(Blanks)" allows to e.g. report on assets where no manufacturer has been set.
- Stock Level: "(Blanks)" need to be included for reports when all assets (assets and commodities or consumables) should be shown and where another filter for "Stock Level" is set. E.g. if all assets should be shown (assets, consumables, commodities) but only consumables with "In Stock", then "(Blanks)" need to be included in the "Stock Level" filter to make sure assets and commodities are also shown.

#### **Hilti Asset Report Category**

 Asset Status: "(Blanks)" need to be included for reports where "Unregistered Hilti Assets" are included and where another filter for "Asset Status" is set. E.g. if registered and unregistered Hilti Assets should be shown but registered Hilti Assets that are already "retired" should be excluded, then "(Blanks)" need to be included in the "Asset Status" filter to make sure unregistered Hilti Assets are also shown.

## 3.9.2 Hilti Asset specific report templates changed

#### **"Hilti Fleet Return" report template:**

- Asset Status: excludes "retired" registered Hilti assets.
- Hilti Asset Status: includes "(Blanks)" fields in case the Hilti Systems do not track a status for this asset (exceptional cases)

#### **"New Hilti Assets" report template:**

 Hilti Asset Status: includes "(Blanks)" fields in case the Hilti Systems do not track a status for this asset (exceptional cases)